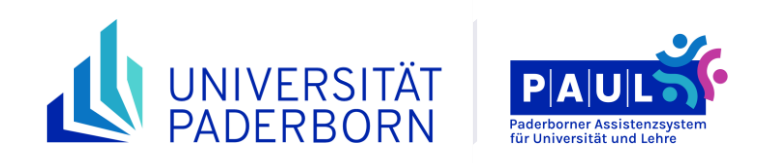

# **Anleitung für Studierende**

## **Antrag auf Zulassung zur Abschlussarbeit**

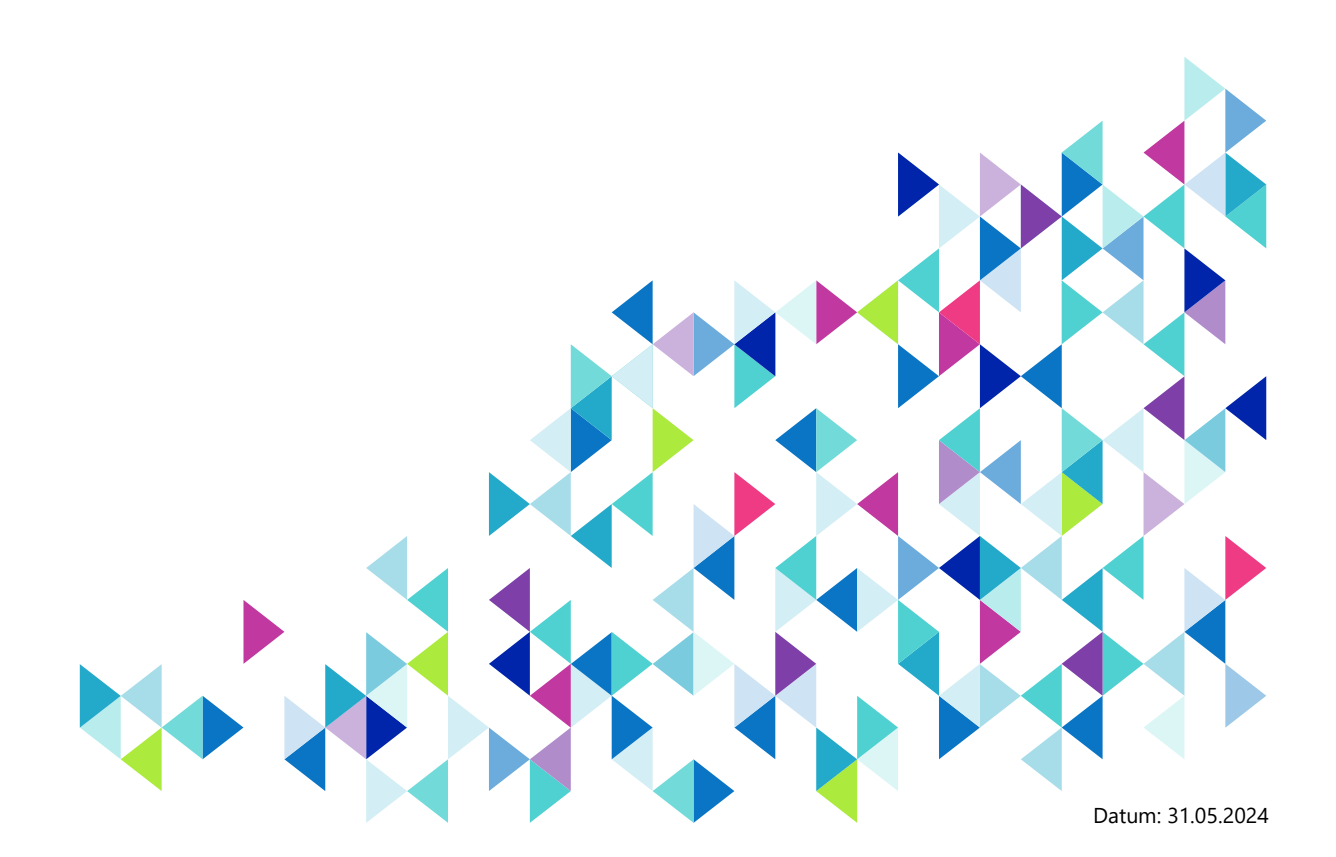

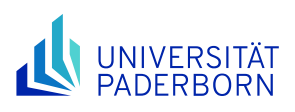

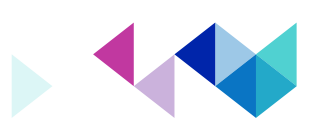

### **Inhaltsverzeichnis**

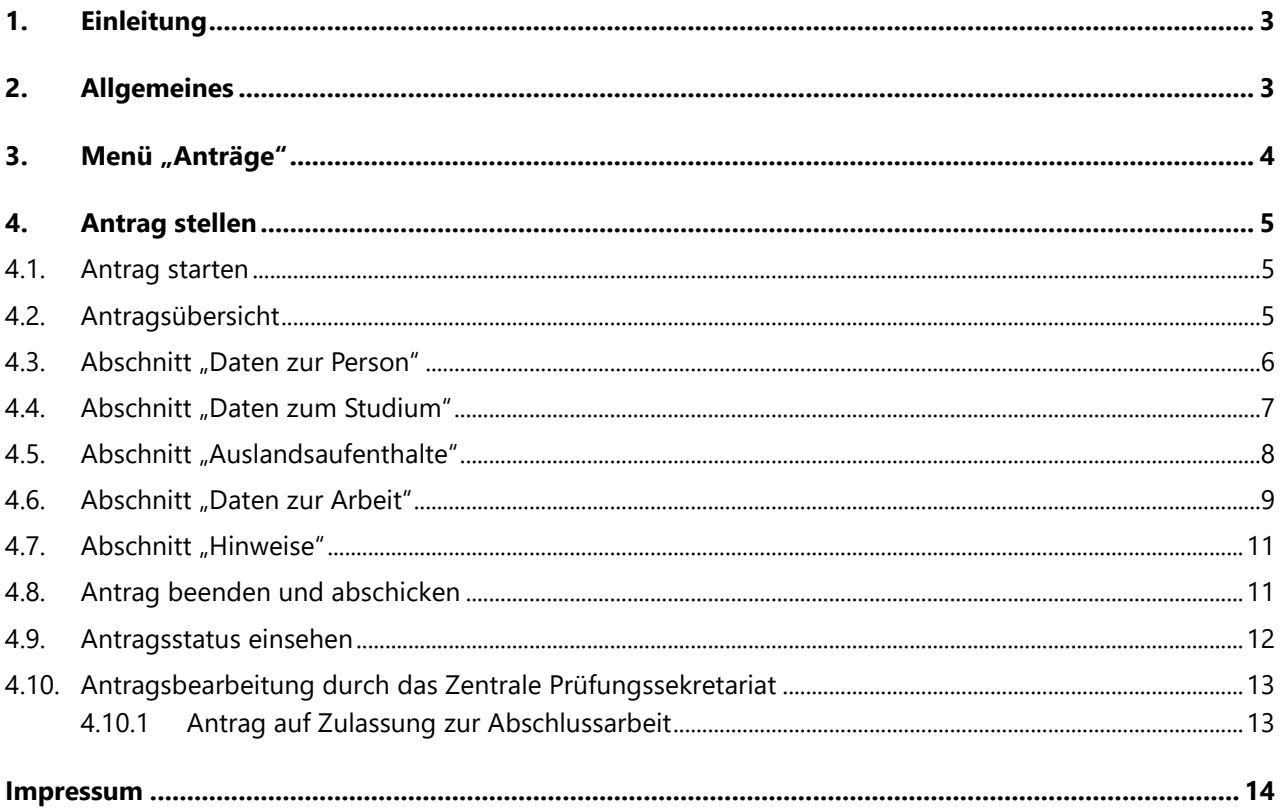

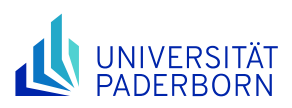

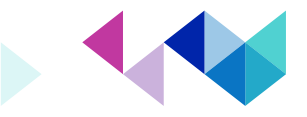

### <span id="page-2-0"></span>**1. Einleitung**

Liebe Studierende,

seit dem Sommersemester 2013 gibt es für alle Studiengänge ein Web-basiertes Antragsverfahren in PAUL für die Zulassung zu Abschlussarbeiten (und Studienarbeiten in den Studiengängen Chemieingenieurwesen Master, Maschinenbau Master, Wirtschaftsingenieurwesen Elektrotechnik Master & Wirtschaftsingenieurwesen Maschinenbau Master).

Im Rahmen dieses Verfahrens können Sie sich online zu einer Abschlussarbeit anmelden, die für die Zulassung notwendigen Daten werden dann von Ihnen im Antragsformular eingegeben.

Bitte beachten Sie, dass etwaige vorgeschaltete Verfahren zur Themenvergabe oder Prüferzuteilung durch die Fakultät weiterhin gelten. Das betrifft insbesondere die online gestützte Themenvergabe der Fakultät für Wirtschaftswissenschaften. Auf weitere fachspezifische Angaben werden Sie in Antragsformularen selbst hingewiesen.

Nach erfolgter Prüfung durch die zuständige Sachbearbeitung im Zentralen Prüfungssekretariat (ZPS) erhalten Sie eine Nachricht mit den Informationen zum weiteren Vorgehen.

Bei Fragen oder Problemen wenden Sie sich bitte an die jeweils zuständige Sachbearbeitung im ZPS [\(https://www.uni-paderborn.de/zv/3-2\)](https://www.uni-paderborn.de/zv/3-2).

### <span id="page-2-1"></span>**2. Allgemeines**

Um die Prüfungsverwaltung von PAUL zu nutzen, müssen Sie sich zunächst auf der Seite [https://paul.uni](https://paul.uni-paderborn.de/)[paderborn.de](https://paul.uni-paderborn.de/) in PAUL mit ihrem Uni-Account anmelden.

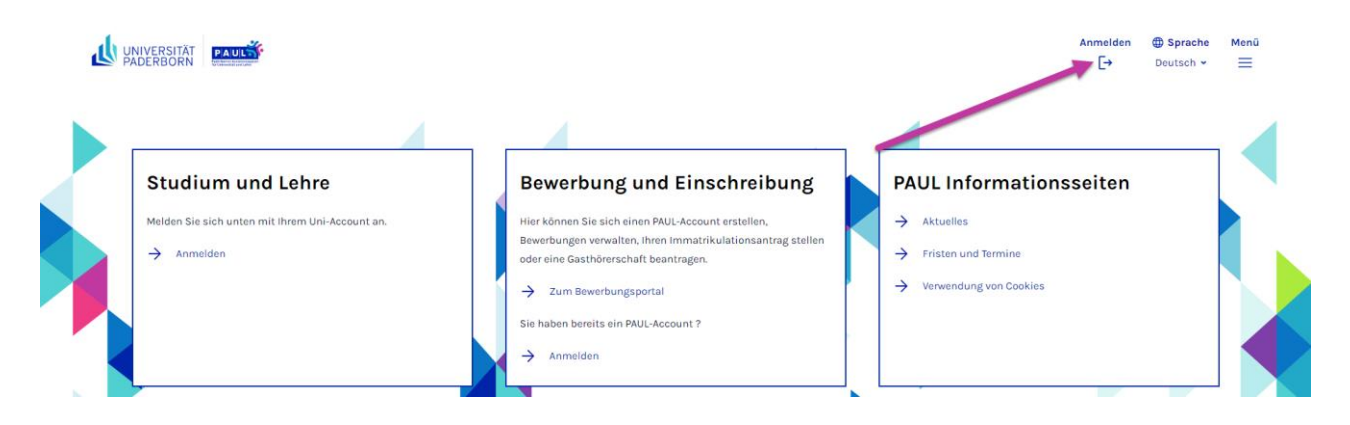

**WICHTIG: Bitte vergessen Sie nach der Arbeit mit PAUL niemals das Abmelden.**

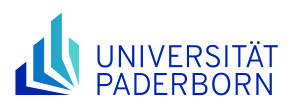

J.

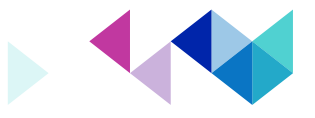

### <span id="page-3-0"></span>**3. Menü "Anträge"**

Durch Anklicken der Schaltfläche "Menü" öffnet sich das Hauptmenü. Von hier aus erreichen Sie alle Webprogramme.

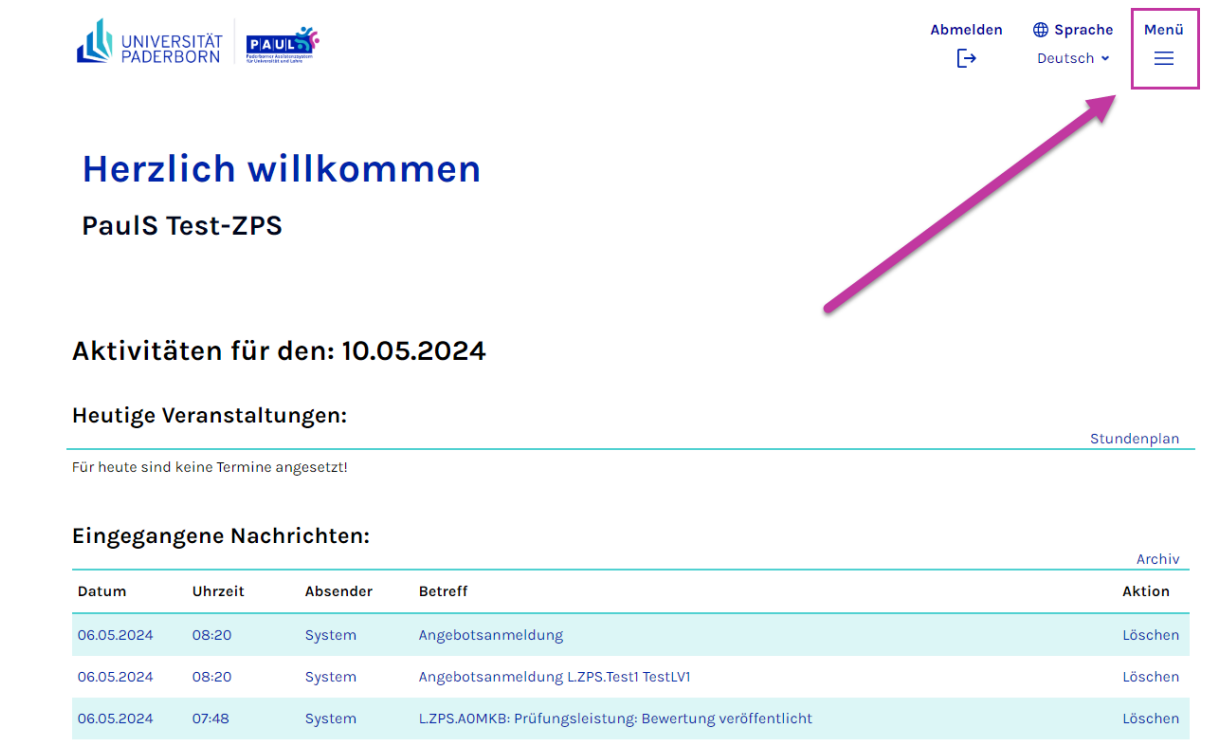

Im Hauptmenü kommen Sie nach einem Klick auf **Studium** zum Menüpunkt **Anträge,** wo die Online-Anträge für Abschluss- bzw. Studienarbeiten zu finden sind.

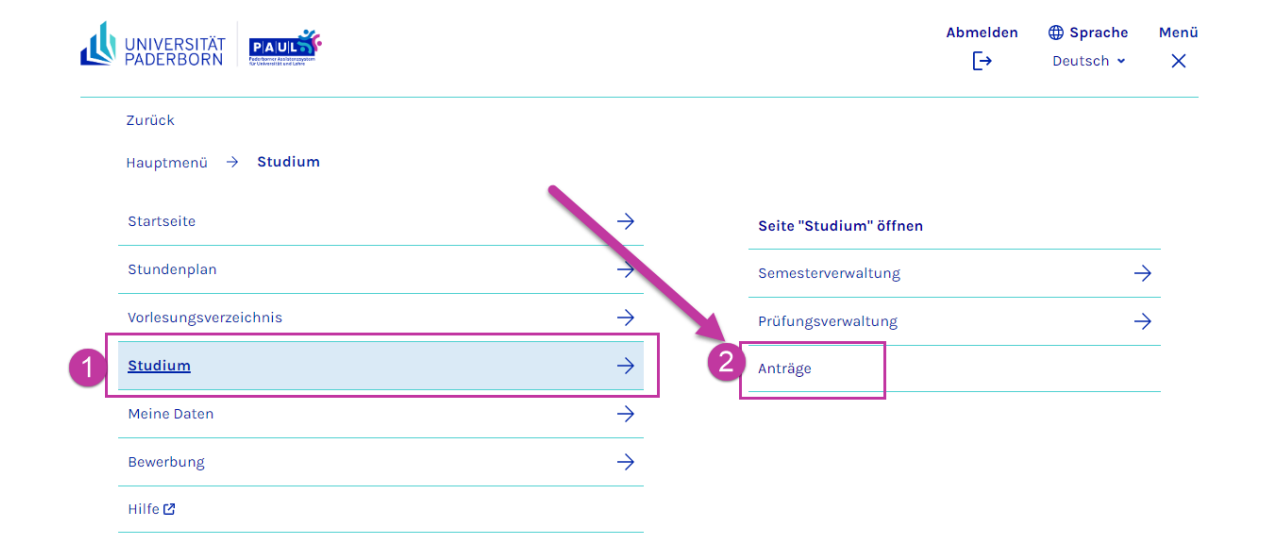

 $\overline{a}$ 

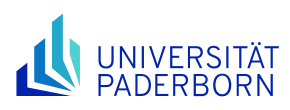

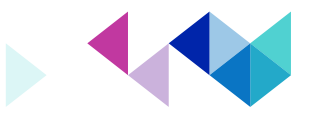

### <span id="page-4-0"></span>**4. Antrag stellen**

### <span id="page-4-1"></span>4.1. Antrag starten

Willkommen zu den Onlineanträgen, PaulS Test-ZPS!

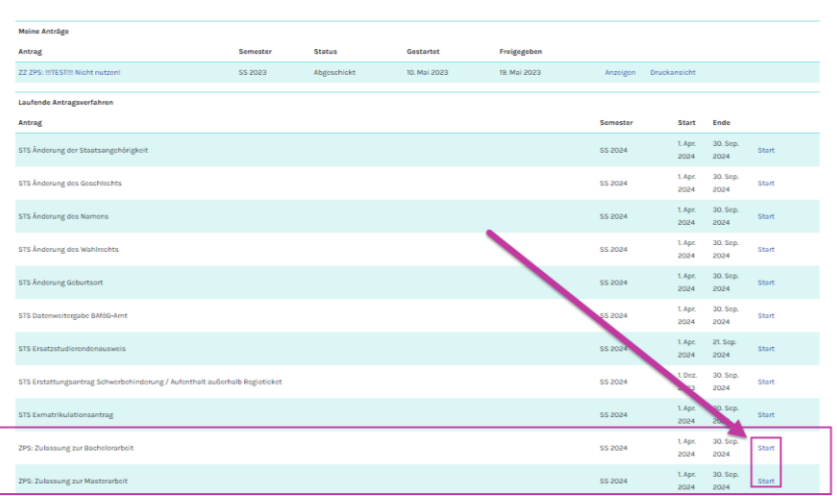

In der Zeile für den jeweiligen Antrag muss auf **Start** geklickt werden. Das **Semester**, **Start** und **Ende** sind dabei nur auf das Datum der Antragstellung bezogen, hier beginnt keine Bearbeitungsfrist mit dem Starten des Antrags auf Zulassung.

Als Beispiel dient in dieser Anleitung der Antrag **ZPS: Zulassung zur Bachelorarbeit**.

### <span id="page-4-2"></span>4.2. Antragsübersicht

Studium > Anträde ZPS: Zulassung zur Bachelorarbeit Abschnitte Bezeichnung Daten zur Person Daten zum Studium Auslandsaufenthalte Hinweise Antragsstand

#### Die Nummer für diesen Antrag lautet : AN-541323<br>Bitte geben Sie diese Nummer bei allen Anfragen bezüglich Ihres Antrages an. Status: Offen **Renutzerdaten** Diese E-Mail-Adresse ist bei Ihrem Benutzerkonto hinterlegt Matrikelnummer

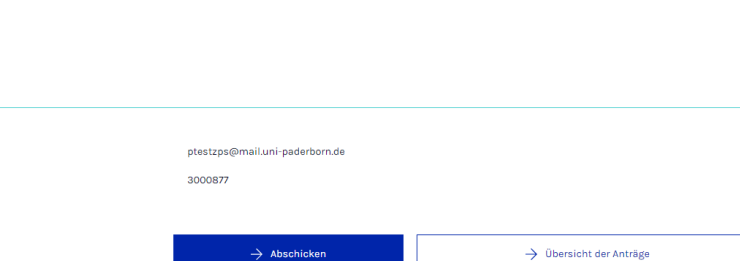

Status

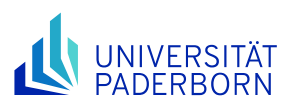

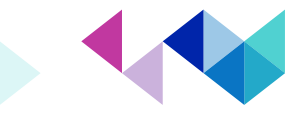

Dieser gliedert sich in vier Abschnitte, in denen alle Felder ausgefüllt bzw. wo bereits Daten vorhanden sind überprüft werden müssen. Die Spalte **Status** zeigt nach der Bearbeitung in allen Abschnitten im besten Fall den Status **Ok** an. Erst dann sind alle Pflichtangaben gemacht und der Antrag kann auch abgeschickt werden. Generell gilt: Werden Felder nicht bzw. falsch ausgefüllt, erscheint die Aufforderung zur Korrektur erst nach dem Klicken auf **Speichern**.

### <span id="page-5-0"></span>4.3. Abschnitt "Daten zur Person"

Beginnen Sie immer mit dem zuerst aufgeführten Abschnitt, hier ist das: **Daten zur Person**. In diesem Abschnitt werden immer die persönlichen Daten angezeigt, welche hier überprüft werden sollten. In der Spalte **Hinweis** sind die entsprechenden Beschreibungen, wenn etwas zu beachten ist.

#### **Daten zur Person Eingabe** Hinweise Die hier angezeigten Namen in den Feldern "Vorname", "Vorname (weitere)", "Nachname" und "Geburtsort' werden genau so in den Abschlussdokumenten ausgegeben. Sollten die Angaben dort nicht korrekt sein. **Hinweis** lassen Sie diese im Studierendensekretariat über die entsprechenden Anträge (STS Änderung des Nan und STS Änderung Geburtsort) korrigieren. Matrikelnummer<sup>4</sup> 3000877 Nachname<sup>®</sup> Test-ZPS PaulS Vorname\* .<br>Sollten Sie mehrere Vornamen haben, so müssen diese im Feld "Vorname(n)" und im Feld "Vorname (weitere)" insgesamt vollständig aufgeführt sein. Vorname (weitere) Peter Beispiel: Vorname(n): Frank; Vorname (weitere): Walter => ok Vorname(n): Frank Walter => ok Vornamen(n): Frank Walter: Vorname (weitere): Walter => falsch! Geburtsort Paderborn Uni-Mail ptestzps@mail.uni-paderborn.de  $\rightarrow$  Speichern und zur Antragsübersicht

#### ZPS: Zulassung zur Bachelorarbeit

In den nächsten Abschnitt kommen Sie immer mit der Schaltfläche **Weiter**.

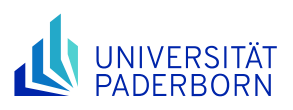

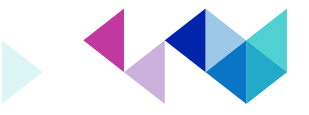

### <span id="page-6-0"></span>4.4. Abschnitt "Daten zum Studium"

Im Abschnitt **Daten zum Studium** müssen Sie angeben im Rahmen welchen Studienganges Sie den Antrag auf Zulassung zur Bachelorarbeit stellen möchten.

#### ZPS: Zulassung zur Bachelorarbeit

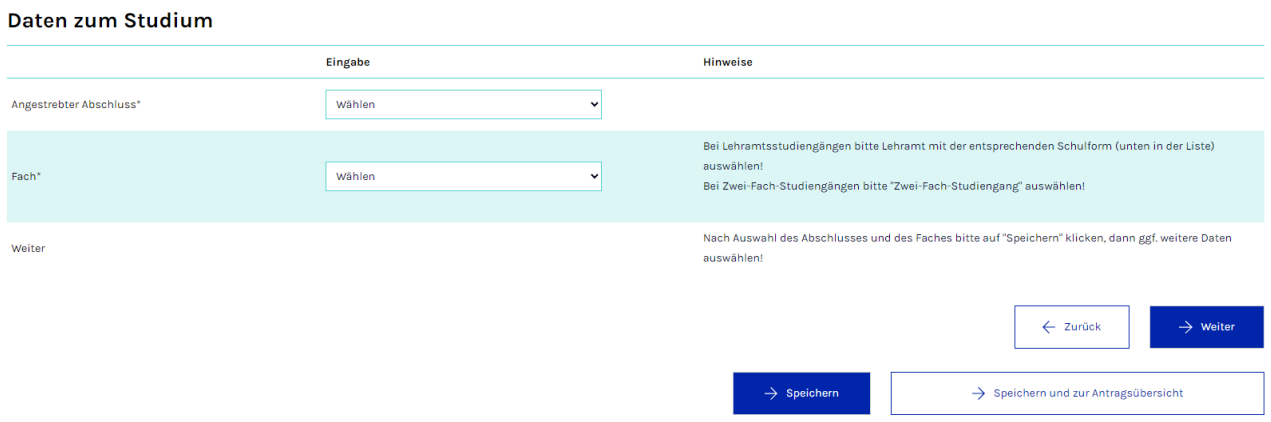

Bei **Angestrebter Abschluss** wählen Sie zuerst den entsprechenden Abschluss aus, den Sie in dem Studiengang anstreben.

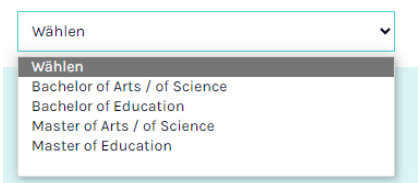

Bei Fach wählen Sie den entsprechenden Studiengang aus.

Bei Lehramtsstudiengängen bitte Lehramt mit der entsprechenden Schulform (unten in der Liste) auswählen! Bei Zwei-Fach-Studiengängen bitte "Zwei-Fach-Studiengang" auswählen!

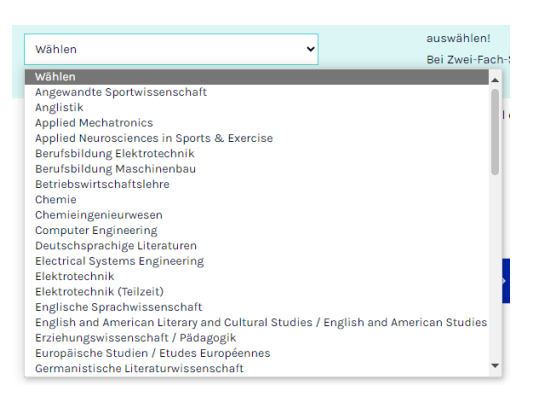

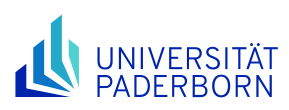

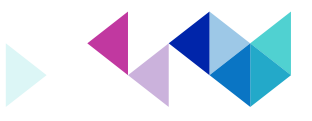

#### ZPS: Zulassung zur Bachelorarbeit

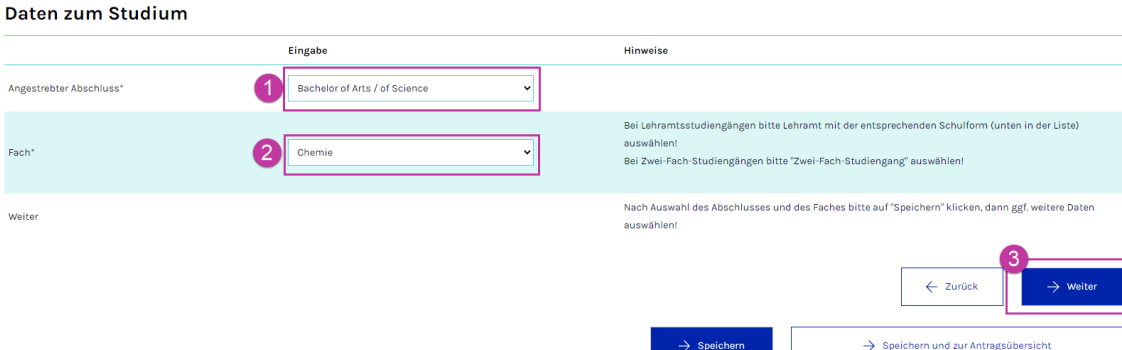

Die Eingaben bestätigen Sie mit **Speichern** (bei einigen Studiengängen werden dann weitere Eintragungen erforderlich, z.B. Informatik Master, Lehramt oder Wirtschaftsingenieurwesen) und dann **Weiter**.

Bei einigen Studiengängen gibt es Besonderheiten:

- Lehramtsstudiengänge > Im ersten Schritt ist die Angabe des Studiengangs erforderlich. Nach dem Speichern ist die Angabe des Faches möglich!
- Studiengänge Wirtschaftsingenieurwesen > Angabe des Schwerpunktes
- Studiengang Zwei-Fach-Bachelor oder Kultur und Gesellschaft Master > Angabe des Faches, in dem die Arbeit geschrieben wird

### <span id="page-7-0"></span>4.5. Abschnitt "Auslandsaufenthalte"

Im Abschnitt Auslandsaufenthalte müssen Sie angeben, ob Sie im Rahmen des Studiums im Ausland waren.

Diese Angaben sind nach aktuell geltendem Hochschulstatistikgesetz für alle Absolventen erforderlich und werden an der Universität Paderborn im Rahmen der Zulassung zur Abschlussarbeit erhoben, da alle potentiellen Absolventen diesen Antrag stellen.

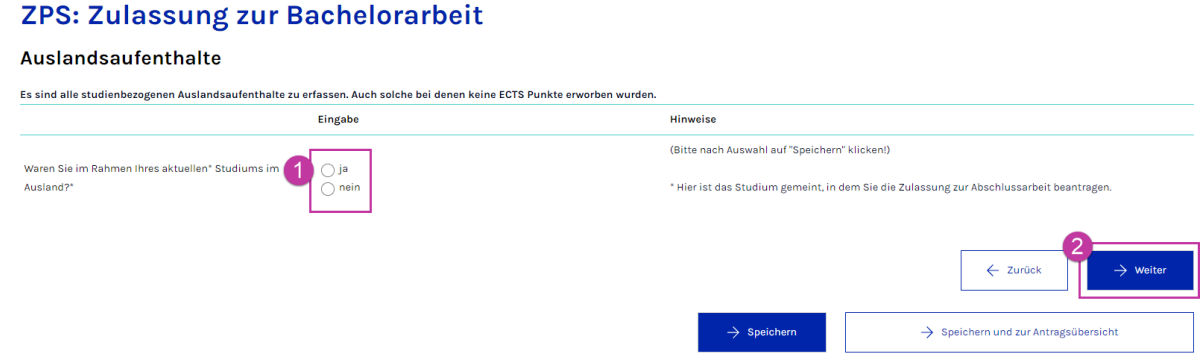

Wenn Sie keinen studienbezogenen Auslandsaufenthalt im Rahmen des Studiums hatten, wählen Sie **nein**. Ansonsten müssen Sie alle relevanten Angaben machen.

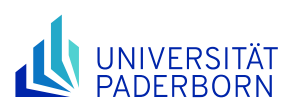

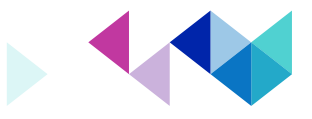

#### **Auslandsaufenthalte**

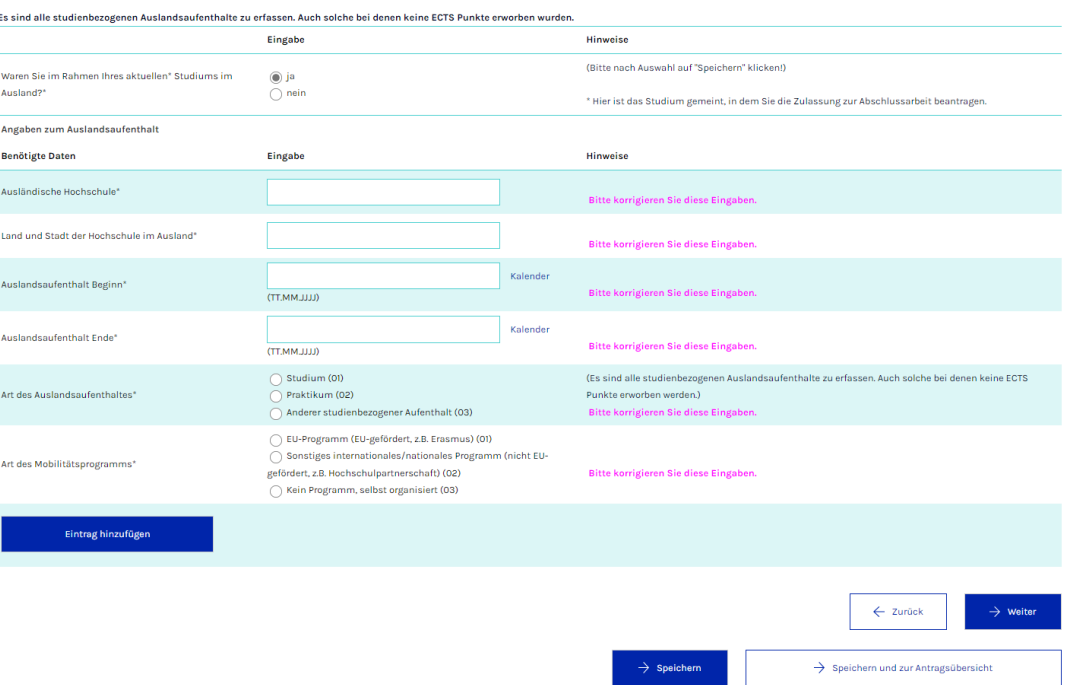

Es sind nur Aufenthalte während des Studiums anzugeben, Aufenthalte, die zeitlich davor lagen, dürfen nicht angegeben werden. Wenn Sie vor Einschreibung in den Studiengang bereits im Ausland waren, geben Sie bitte als **Auslandsaufenthalt Beginn** den ersten Tag der Immatrikulation in dem Studiengang an. Sind alle Angaben gemacht, klicken Sie auf **Weiter**. Fehlende Angaben können Sie in jedem Abschnitt mittels Klick auf **Speichern** anzeigen lassen (siehe Meldung **Bitte korrigieren Sie diese Eingaben** im Screenshot).

Sollten Sie mehr als einen Aufenthalt angeben wollen, klicken Sie für den weiteren bitte auf **Eintrag hinzufügen**.

### <span id="page-8-0"></span>4.6. Abschnitt "Daten zur Arbeit"

Im Abschnitt **Daten zur Arbeit** müssen Sie die Namen der beiden begutachtenden Prüfenden angeben.

Und zuletzt das Thema der Arbeit. Dieses kann bis zur Abgabe des Laufzettels im Zentralen Prüfungssekretariat noch ggf. geändert bzw. angepasst werden.

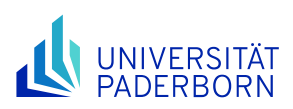

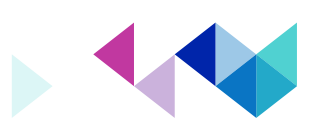

#### ZPS: Zulassung zur Bachelorarbeit

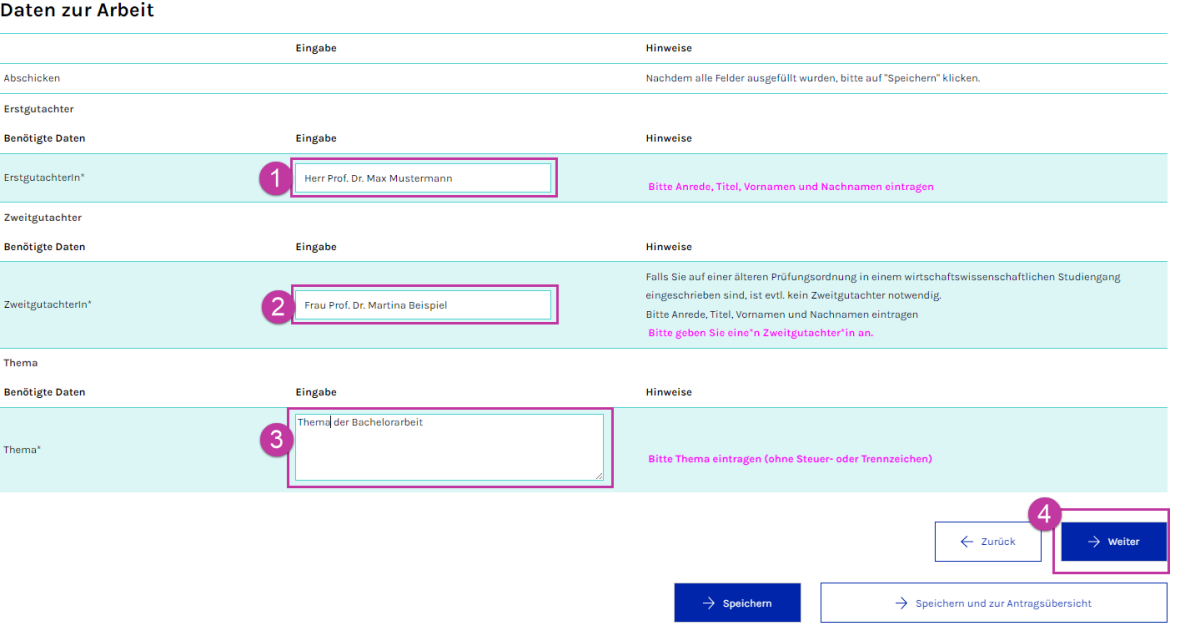

Beim Thema darf nur RichText eingefügt werden, bitte kein Copy-Paste (z.B. aus MS Word o.ä.).

Sind alle Angaben gemacht, klicken Sie auf **Weiter**.

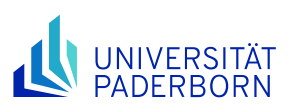

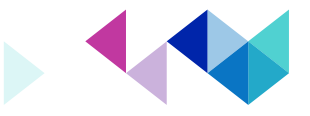

 $\rightarrow$  Speichern und zur Antragsübersich

### <span id="page-10-0"></span>4.7. Abschnitt "Hinweise"

Im Abschnitt **Hinweise** müssen Sie noch die Kenntnisnahmen zu den Regelungen der Prüfungsordnung, derEinreichung von Abschlussarbeiten mittels E-Mailkommunikation und den Datenschutzhinweisen bestätigen.

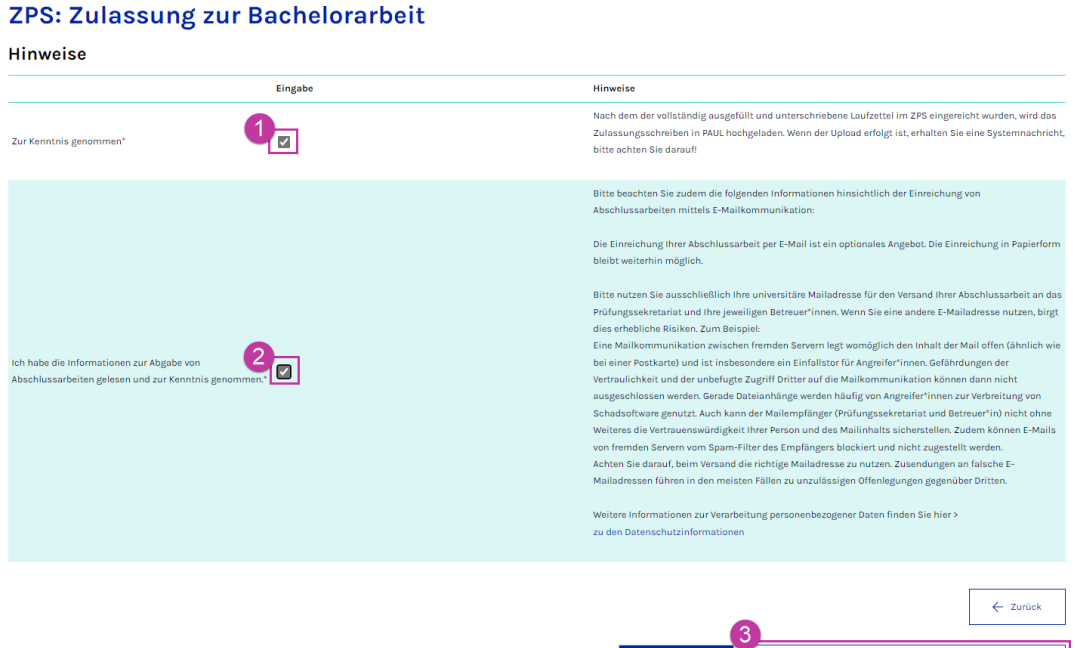

### <span id="page-10-1"></span>4.8. Antrag beenden und abschicken

Haben Sie die Kenntnisnahmen bestätigt, klicken Sie jetzt auf **Speichern und zur Antragsübersicht**.

Dann kehren Sie zu der bekannten Antragsübersicht zurück. Hier sehen Sie dann jetzt für jeden Abschnitt in der Spalte Status, dass alle Pflichtangaben gemacht worden sind und Sie jetzt den Antrag noch abschicken müssen.

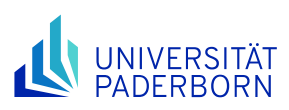

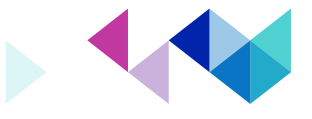

#### ZPS: Zulassung zur Bachelorarbeit

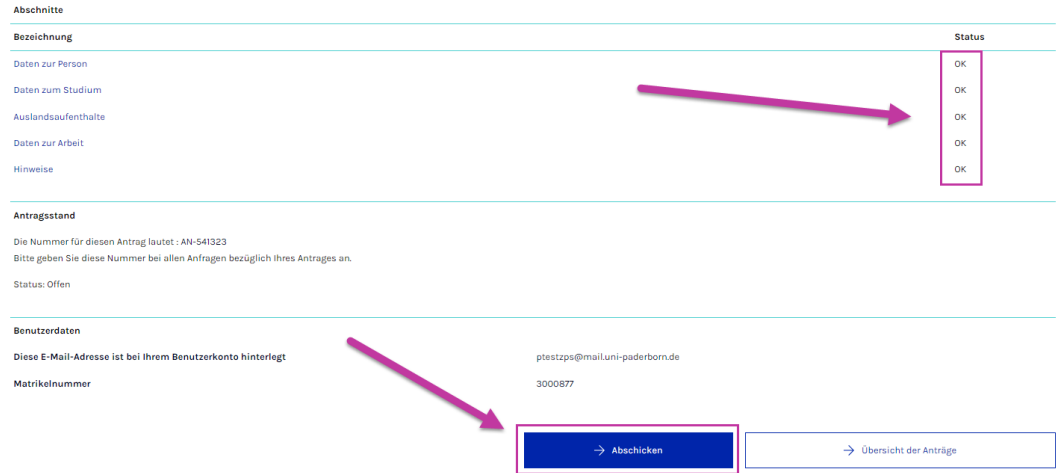

Jetzt schicken Sie den Antrag noch mittels Klick auf **Abschicken** ab. Der Antrag wird jetzt entsprechend im Zentralen Prüfungssekretariat geprüft, dieses kann einige Werktage in Anspruch nehmen.

Sie haben alles richtig gemacht, wenn Sie die Bestätigungsseite sehen:

#### ZPS: Zulassung zur Bachelorarbeit

#### Abschicken war erfolgreich

Ihr Antrag wurde erfolgreich abgeschickt. Weitere Informationen erhalten Sie per PAUL-Systemnachricht/E-Mail.

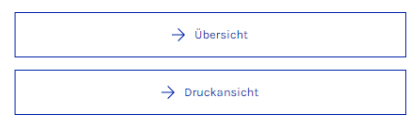

Hier klicken Sie dann auf **Übersicht**.

### <span id="page-11-0"></span>4.9. Antragsstatus einsehen

Studium > Anträge

#### Willkommen zu den Onlineanträgen, PaulS Test-ZPS!

Es sind ausschließlich die Anträge aktiv, die innerhalb der Fristen liegen. Anträge außerhalb der Frist sind nicht sichtbar.

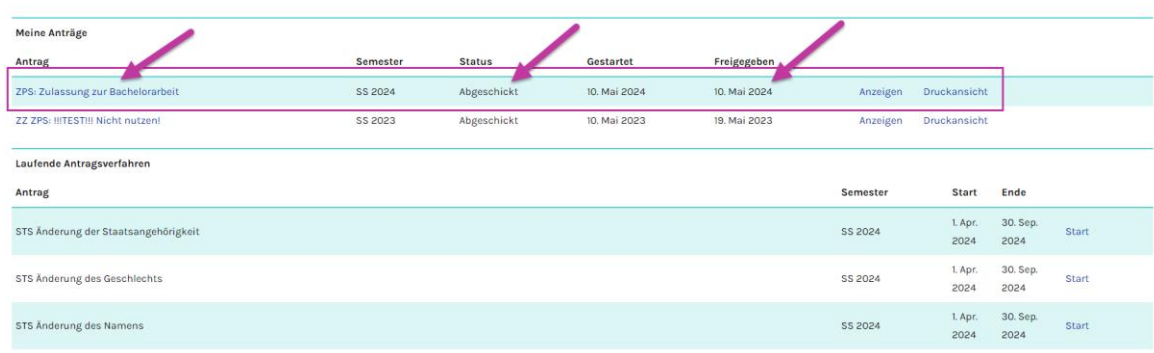

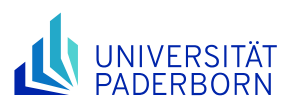

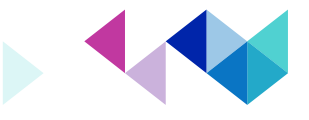

Der Antrag erscheint jetzt unter **Meine Anträge**, hat den Status **Abgeschickt** und ein Datum in der Spalte **Freigegeben**! Anträge mit Status **offen** wurden nicht erfolgreich abgeschickt! Dadurch entstehende Fristversäumnisse tragen Sie als Studierende\*r selber.

Erfolgreich gestellte und bewilligte Anträge sind im Webportal so zu erkennen:

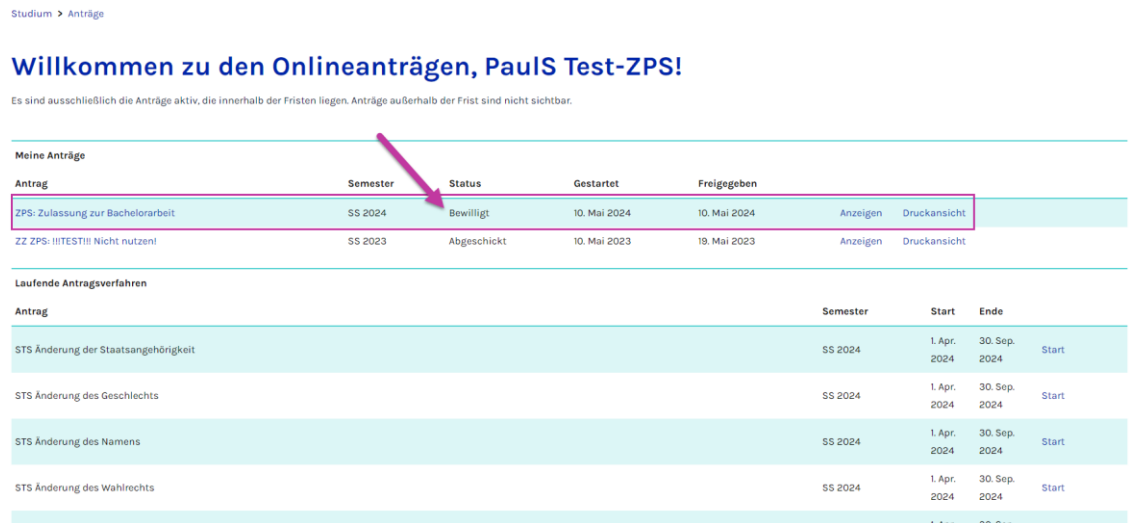

### <span id="page-12-0"></span>4.10. Antragsbearbeitung durch das Zentrale Prüfungssekretariat

Nach dem erfolgreichen Abschicken und dem Bearbeiten im Zentralen Prüfungssekretariat geht es wie folgt weiter.

#### <span id="page-12-1"></span>**4.10.1 Antrag auf Zulassung zur Abschlussarbeit**

Den Laufzettel Antrag auf Zulassung zur Abschlussarbeit finden Sie im Hauptmenü unter **Studium** > **Prüfungsverwaltung** > **Dokumente**.

Studium > Prüfungsverwaltung > Dokumente

#### **Dokumente von PaulS Test-ZPS**

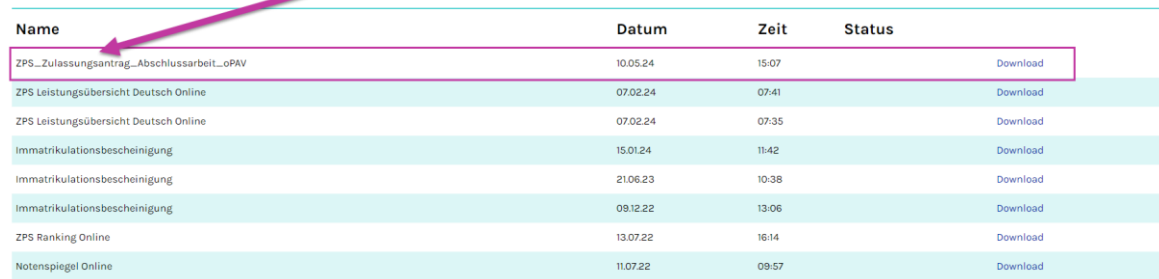

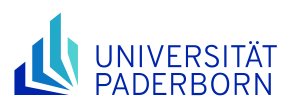

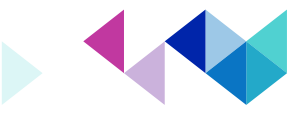

Die Bescheinigung drucken Sie dann bitte aus und unterschreiben sie an der vorgesehen Stelle. Bitte reichen Sie die Bescheinigung dann an Ihre\*n Erstgutachter\*in weiter, da dieser noch den Laufzeitbeginn eintragen und auch unterschreiben muss. Alles Weitere entnehmen Sie den Informationen in der Nachricht. Der vollständig ausgefüllte Laufzettel muss dann wieder im ZPS (siehe [https://www.uni-paderborn.de/zv/3-](https://www.uni-paderborn.de/zv/3-2) [2\)](https://www.uni-paderborn.de/zv/3-2) eingereicht werden. Die jeweilige Sachbearbeitung ist unten auf dem Laufzettel vermerkt.

#### Hinweise:

Der Antrag kann für jede Abschlussarbeit nur einmal im Semester gestellt werden. Sollte es aus guten Gründen notwendig sein (z.B. zweiter Versuch im gleichen Semester), einen weiteren Antrag stellen zu müssen, wenden Sie sich bitte an Ihre ZPS-Sachbearbeitung (siehe oben).

#### <span id="page-13-0"></span>**Impressum**

Universität Paderborn Dezernat 3 – Allgemeine Studierenden- und Prüfungsangelegenheiten Sachgebiet 3.2 – Zentrales Prüfungssekretariat Redaktion: Manuel Leßmann Stand: 31.05.2024